# ANLEITUNG | BILDANALYSE / PARTIKELANALYSATOR

VERSION: 1.7 | FIRMWARE 8.0 | 2023.03.15

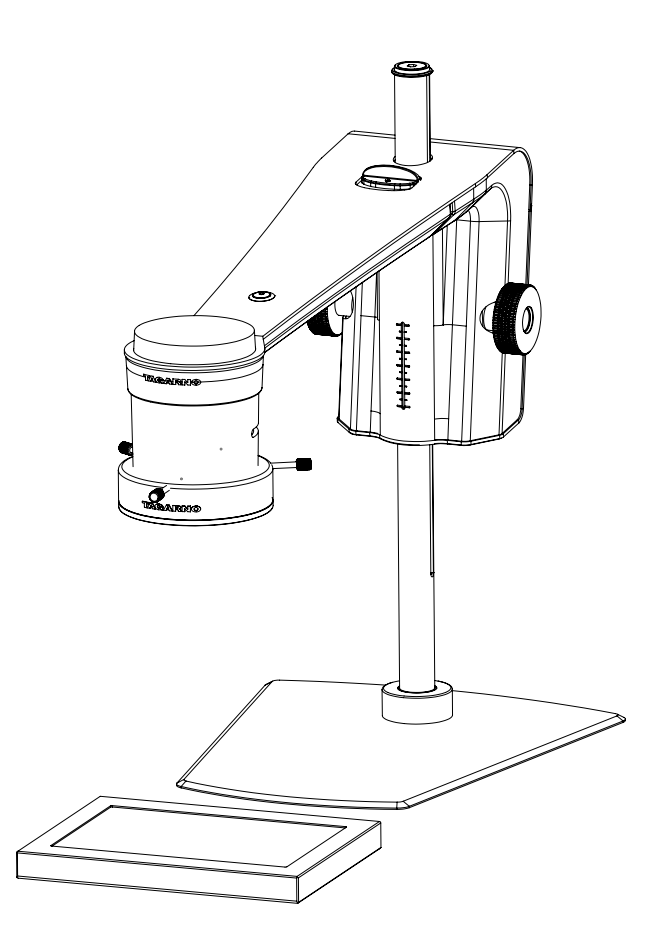

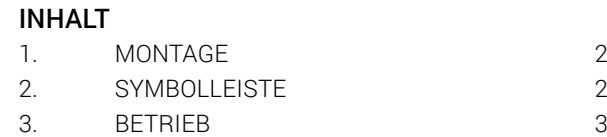

Der Partikelanalysator ermöglicht es Ihnen, die Formen in einer Probe direkt auf einem TAGARNO Digitalmikroskop objektiv zu analysieren/validieren.

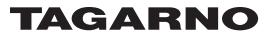

Um die besten Ergebnisse zu erzielen, ist es entscheidend, dass das richtige Zubehör vorhanden ist und dass die Einstellungen richtig angepasst sind.

#### Benötigte Ausrüstung

Hintergrundlicht Ringlicht in Weiß Basic- oder Erweiterte Steuerbox (Außenbeleuchtung)

Dies ermöglicht der App, objektive und reproduzierbare Analysen auszuführen.

Die Mikroskoplichteinstellungen werden von selbst auf die automatische Belichtung eingestellt.

#### Schritt 1

Beginnen Sie, indem Sie die Pellets auf einem Hintergrundlicht platzieren, wie unten gezeigt.

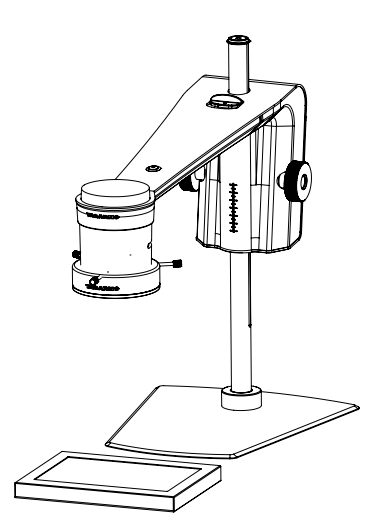

Dies wird Schatten beseitigen und der Anwendung helfen, zwischen den Pellets und der Oberfläche, auf der sie platziert sind, zu unterscheiden.

#### Schritt 2

Stellen Sie die Intensität des Mikroskoplichts ein, um Reflexionen zu eliminieren.

#### Schritt 3

Montieren Sie ein Ringlicht in Weiß von TAGARNO auf dem Mikroskop wie in der Bedienungsanleitung des TAGARNO Ringlichts in Weiß beschrieben.

#### Schritt 4

Stellen Sie die Lichteinstellungen auf die richtige Intensität mithilfe der bevorzugten Steuerbox ein.

# <span id="page-1-0"></span>1. MONTAGE 2. SYMBOLLEISTE

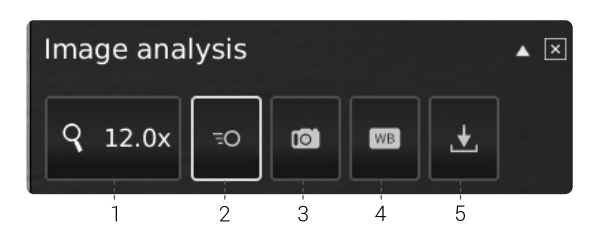

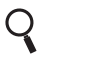

 1. Vergrößerungsstufe (Magnification level)

Verwenden Sie eine Tastatur oder die Steuerbox, um die Vergrößerungsstufe zu wählen.

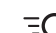

### 2. Live-Ansicht (Live View)

Verwenden Sie diese Taste, um zwischen Live- und Standbildmodus zu wechseln. Im Live-Modus ist das Live Kamerabild aktiv. Im Standbildmodus wird die letzte

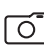

### **3.** Momentaufnahme (Snapshot)

Verwenden Sie diese Taste, um zwischen Live- und Standbildmodus zu wechseln. Im Live-Modus ist das Live-Kamerabild aktiv. Im Standbildmodus wird die letzte Momentaufnahme gezeigt.

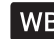

#### WB 4. Weißabgleich-Kalibrierung (White balance calibration)

Führen Sie eine automatische Weißabgleich-Kalibrierung durch, damit Farben korrekt auf dem Bildschirm angezeigt werden. Es muss ein weißes Objekt in dem Sichtfeld der Kamera vorhanden sein, wenn der Weißabgleich eingestellt wird. Eine Weißabgleich-Kalibrierung wird jedes Mal durchgeführt, wenn die Kamera eingestellt wird, um eine Anpassung an die gegebenen Lichtverhältnisse vorzunehmen. Eine Weißabgleich-Kalibrierung muss auch jedes Mal durchgeführt werden, wenn sich die Lichtverhältnisse ändern.

NB! Wenn das Sichtfeld der Kamera bei eingeschaltetem Gerät kein weißes Objekt enthält, wird der Weißabgleich nicht korrekt sein, und es wird notwendig sein, den Weißabgleich-Einstellvorgang durchzuführen, wie zuvor beschrieben.

## $\downarrow$  5. Bild speichern (Save Image)

Diese Taste bietet die Möglichkeit, die aktuelle Ansicht mit Kreismarkierungen zu speichern. Wenn aktiviert, wird das Informationspanel auch beim gespeicherten Bild erscheinen (siehe Punkt 15).

Wenn Sie ein Bild speichern, wird ein Informationsfenster für einige Sekunden erscheinen und den Dateinamen und den Speicherort zeigen.

Das Bild wird auf dem angeschlossenen USB-Speicherstick gespeichert. Wenn ein USB-Speicherstick nicht angebracht ist, wird das Bild intern auf dem Mikroskop gespeichert, sofern in den allgemeinen Einstellungen der Dateifreigabe-Modus eingeschaltet ist.

# <span id="page-2-0"></span>3. BETRIEB

# BETRIEB (1/3)

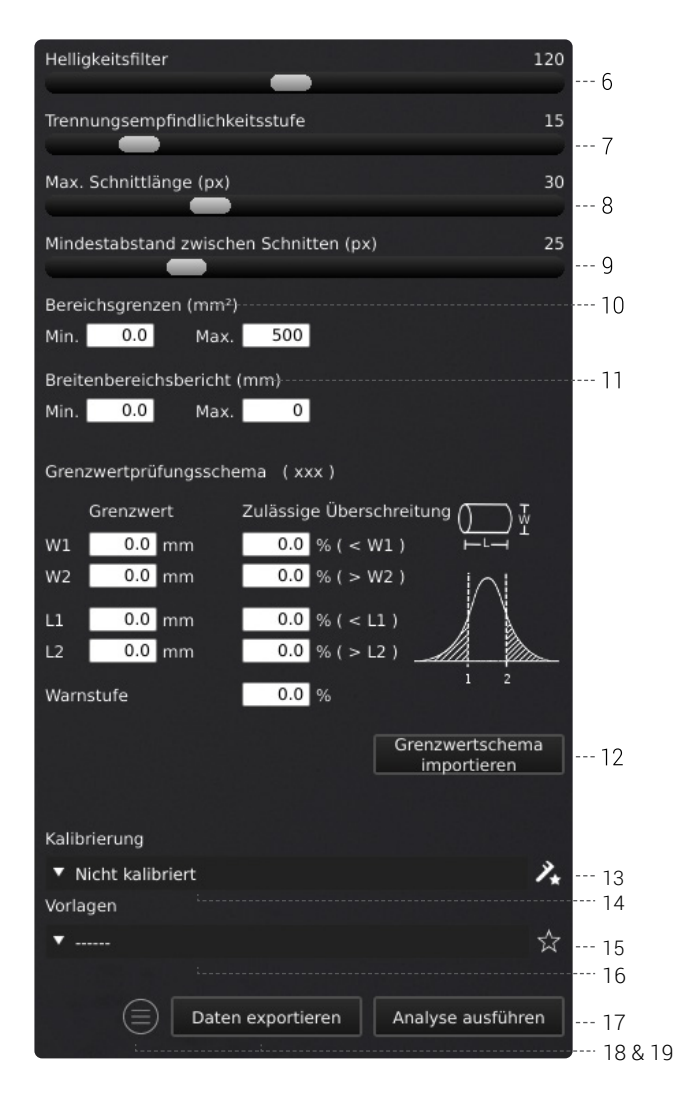

#### Werte wählen

Beginnen Sie, indem Sie die Analyse ausführen. Wählen Sie dann Werte aus, indem Sie die Leiste verschieben oder eine Eingabe in das Nummernfeld mit einer angeschlossenen Tastatur vornehmen.

#### 6. Helligkeitsfilter (Lightness filter)

Mit diesem Schieberegler definieren Sie, welche Helligkeitsstufe die Probe vom Hintergrund trennt.

#### 7. Trennungsempfindlichkeitsstufe (Seperation sensitivity level)

Nutzen Sie diesen Schieberegler, damit die Anwendung erkennen kann, ob zwei Pellets überlappen. Das heißt, definieren Sie, wann die Anwendung ein erfasstes Pellet als zwei Pellets anstelle von einem Pellet zählen soll.

#### 8. Max. Schnittlänge (Max cut length)

Dieser Schieber definiert die maximale Schnittlänge in Pixel.

### 9. Mindestabstand zwischen benachbarten Schnitten

(Min. distance between neighbor cuts)

Dieser Schieber definiert den Mindestabstand zwischen den Schnittanfangspunkten.

#### 10. Bereichsgrenzen (Area limits)

Definieren Sie minimale und maximale Flächenwerte von interessanten Pellets, die von der Anwendung identifiziert werden sollen.

#### 11. Bericht Breitenbereich (Report width range)

Definieren Sie die minimale und maximale Breite der Pellets, von denen Sie den Prozentsatz an der gesamten Pelletzahl haben möchten.

#### 12. Grenzwertschema importieren, optional (Import limit scheme, optional)

Für eine detailliertere Analyse der Pelletgröße geben Sie die Grenzwerte für Breite und Länge an, u. a., wie viele Pellets (in Prozent) diese Grenzen überschreiten dürfen und bei welchem Prozentsatz Sie gewarnt werden möchten, wenn sich die Probe diesen Grenzen nähert. All dies kann manuell oder durch den Import eines Grenzwertschemas erfolgen.

Sie erstellen ein Grenzwertprüfungsschema, indem Sie eine CSV-Datei mit den folgenden Spaltenüberschriften (diese sollten immer in Englisch sein), getrennt durch Semikolons in der ersten Zeile, erstellen:

- **Type**
- Pellet size (mm)
- Variant
- Norm. Min [mm]
- <Min [%]
- Norm. Max [mm]
- >Max [%]
- Warning level

Fügen Sie nun so viele Konfigurationen/Zeilen hinzu, wie Sie benötigen (jede Konfiguration benötigt zwei Zeilen), und geben Sie für jede Konfiguration die folgenden Werte an: Grenzwerte, zulässige Überschreitung und Warnstufe.

Ein Beispiel für eine CSV-Datei:

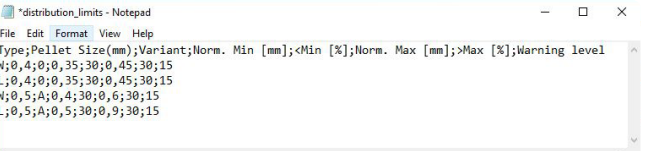

Erstellen Sie das Grenzwertprüfungsschema, indem Sie es als CSV-Datei mit dem folgenden Namen speichern: distribution\_limits.csv.

Sie können die Datei nun in das Stammverzeichnis eines USB-Speichersticks verschieben, diesen an Ihr Mikroskop anschließen und auf "Import limit scheme" (Grenzwertschema importieren) klicken. Wenn Ihre Datei mehre Konfigurationen enthält, wählen Sie die gewünschte Konfiguration durch Doppelklick aus.

# BETRIEB (2/3)

Nachfolgend sehen Sie einen Screenshot eines importieren Grenzwertschemas.

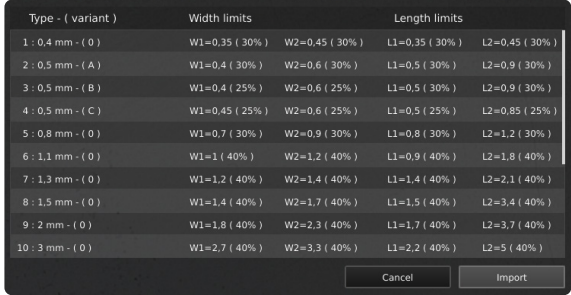

#### 13. Neue Kalibrierung (New calibration)

Erhöhen Sie die Messgenauigkeit, indem Sie vor der Durchführung einer Analyse eine Punktraster-Kalibrierung mit einem vordefinierten Punktraster-Kalibrierungsblatt durchführen. Während der Kalibrierung kompensiert die Software automatisch die Linsenkurvenverzeichnung und Nichtlinearität und führt Berechnungen mit einer Genauigkeit von Subpixeln durch.

1. Bevor Sie auf die Taste Neue Kalibrierung klicken, wählen Sie eine geeignete Vergrößerungsstufe. Es erscheint nun ein separates Fenster.

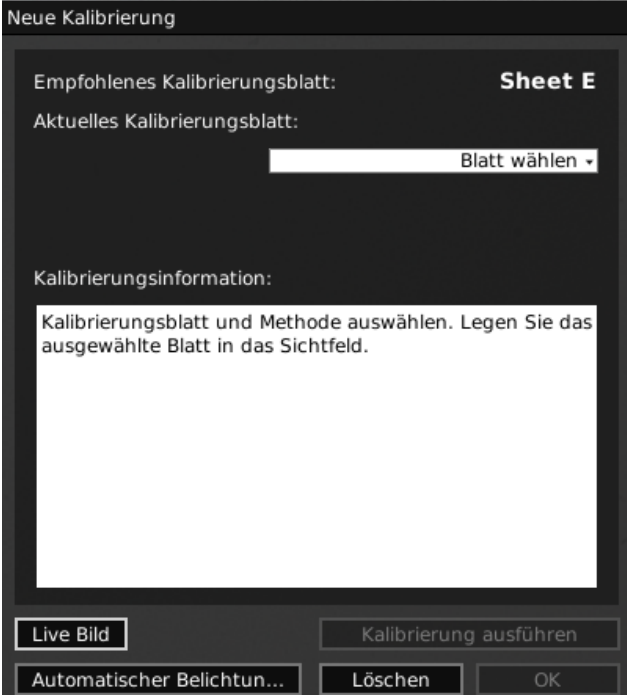

2. Je nach aktueller Zoomebene und Nahlinse empfiehlt die App für die Kalibrierung ein Kalibrierungsblatt. Legen Sie das empfohlene Kalibrierungsblatt direkt unter Ihr Mikroskop, so dass die obere Punktreihe sichtbar ist

Hier ist die Liste des Bereichs, der von jedem TAGARNO-Kalibrierungsblatt abgedeckt wird.

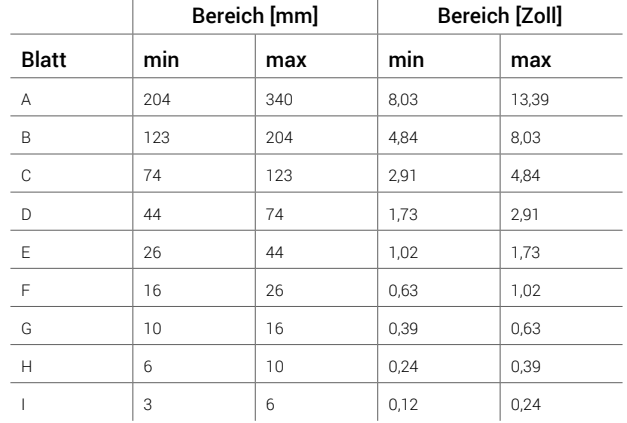

 $\mathbf{r}$ 

- 3. Lassen Sie die App wissen, dass das richtige Blatt unter das Mikroskop gelegt wurde, indem Sie unter Aktuelles Kalibrierungsblatt in der Drop-down-Liste das empfohlene Kalibrierungsblatt auswählen
- 4. Klicken Sie auf Kalibrierung ausführen und prüfen Sie, ob das Ergebnis OK angezeigt wird

Hinweis: Falls das Kalibrierungsblatt falsch aufgelegt wurde, schlägt die Kalibrierung fehl. Wenn das Ergebnis einen FEHLER (FAIL) angibt, wechseln Sie zum Live-Bild, um die Position des Kalibrierungsblatts auszurichten und nehmen Sie die Kalibrierung erneut vor, indem Sie auf "Kalibrierung noch einmal durchführen" drücken.

- 5. Wenn die Kalibrierung abgeschlossen ist, klicken Sie auf OK, um die neue Kalibrierung zu speichern und den Kalibrierstatus zu schließen
- 6. Klicken Sie auf Löschen, um ohne Kalibrierung fortzufahren

Hinweis: Um eine gespeicherte Kalibrierung zu löschen, klicken Sie auf das Dropdown-Menü Abrufen, und wählen Sie dann das X-Symbol neben der betreffenden Kalibrierung.

#### 14. Eine Kalibrierung erneut aufrufen (Recalling a calibration)

Die App speichert und ruft eine Kalibrierung auf, so dass Sie nicht nach jedem Schließen der Software neu kalibrieren müssen. Um eine gespeicherte Kalibrierung auszuwählen, wählen Sie diese im Dropdown-Menü von "Aufruf" in der oberen Menüleiste aus

Hinweis: Wenn Sie eine Kalibrierung neu justieren, wird der Kamerafokus gesperrt. Das bedeutet, dass Sie möglicherweise den physischen Abstand zwischen der Kamera und dem betrachteten Objekt (Fokushöhe) nachjustieren müssen, um das Bild scharf darzustellen.

Wenn Sie eine Kalibrierung erneut aufrufen, ist es wichtig, dass Sie dieselbe Naheinstellungslinse wie bei der ersten Kalibrierung nutzen. Im Drop-Down-Menü sind lediglich Kalibrierungen mit der angezeigten Linse verfügbar.

# BETRIEB (3/3)

#### 15. Vorlage speichern (Save template)

- Klicken Sie auf das Sternsymbol, um eine Vorlage mit der aktuellen Zoomstufe, den Schiebereglerpositionen und den Grenzwerten zu speichern
- Geben Sie einen bevorzugten Namen ein und drücken Sie speichern

Die Vorlage ist nun gespeichert und steht für die spätere Verwendung zur Verfügung.

#### 16. Vorlage aufrufen (Recall template)

Rufen Sie eine gespeicherte Vorlage auf, indem Sie auf die Liste klicken und die Vorlage Ihrer Wahl auswählen.

Löschen Sie eine Vorlage durch Drücken des X rechts neben jeder gespeicherten Vorlage.

#### 17. Analyse ausführen (Run analysis)

Wählen Sie diese Option, um eine Analyse des aktuellen Bildes auszuführen und um Hinweise auf die Pelletformen und Dimensionen in der Probe zu erhalten.

Die Analyse wird immer mit einem Standbild durchgeführt, das während des Analyseprozesses automatisch erfasst wird.

#### 18. Partikelanalysator-Ergebnis

Wenn eine Analyse durchgeführt wurde, werden die Pellets auf einem schwarzen Hintergrund angezeigt und mit einem grünen Rechteck skizziert.

Das Ergebnis umfasst den Mittelwert der Länge und Breite, den Median und die Standardabweichung aller identifizierten Pellets, einschließlich der Gesamtzahl der in der Probe enthaltenen Pellets.

Wird ein Grenzwertprüfungsschema verwendet, zeigt ein grünes Häkchen oder ein rotes Kreuz an, ob die Pellets innerhalb oder außerhalb der festgelegten Grenzwerte liegen. Ein gelbes Ausrufezeichen wird angezeigt, wenn die Pellets innerhalb des zulässigen Überschreitungsprozentsatzes liegen, den Prozentsatz der Warnstufe jedoch überschreiten.

Standardmäßig werden die Analyseergebnisse als Tabelle angezeigt. Klicken Sie auf das Symbol, um die Ergebnisse stattdessen als gelbes und blaues Diagramm anzuzeigen.

Wurde ein bestimmtes Pellet ausgewählt/ungültig gemacht, enthält das Informationsfenster auch Messwerte für dieses spezielle Pellet.

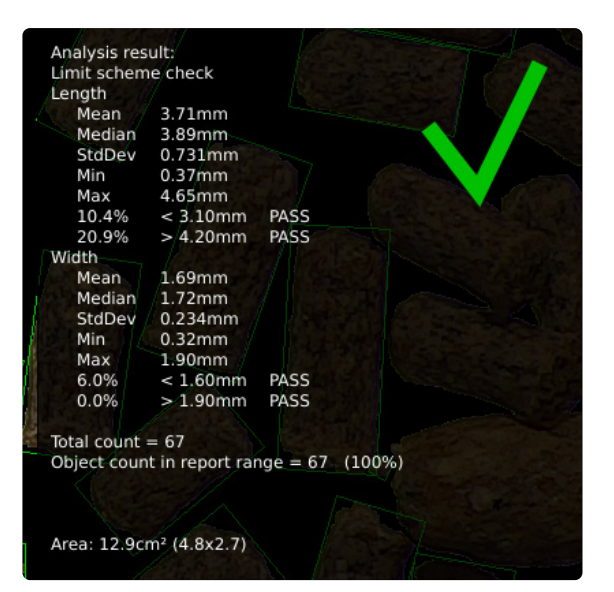

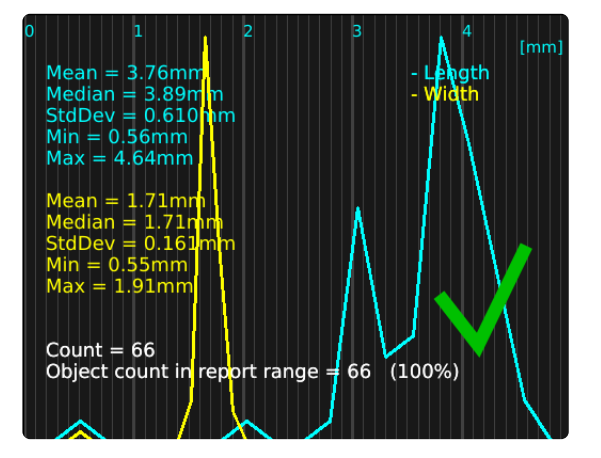

#### 19. Daten exportieren (Export data)

Die Analyseergebnisse können über die Funktion "Export data" (Daten exportieren) exportiert werden. Exportierte Daten können für einen einfachen Vergleich von Pellets innerhalb und zwischen den Proben in ein Tabellenkalkulation importiert werden.

Die Analyseergebnisse werden auf einem USB-Speicherstick automatisch gespeichert, sofern eingefügt. Wenn ein USB-Speicherstick nicht angebracht ist, wird das Bild intern auf dem Mikroskop gespeichert, vorausgesetzt der Dateifreigabe-Modus ist in den Allgemeinen Einstellungen eingeschaltet.